# VISSONIC **VIS-MAW-T Wi-Fi Wireless Multimedia Conference Unit**

**User Manual V1.0**

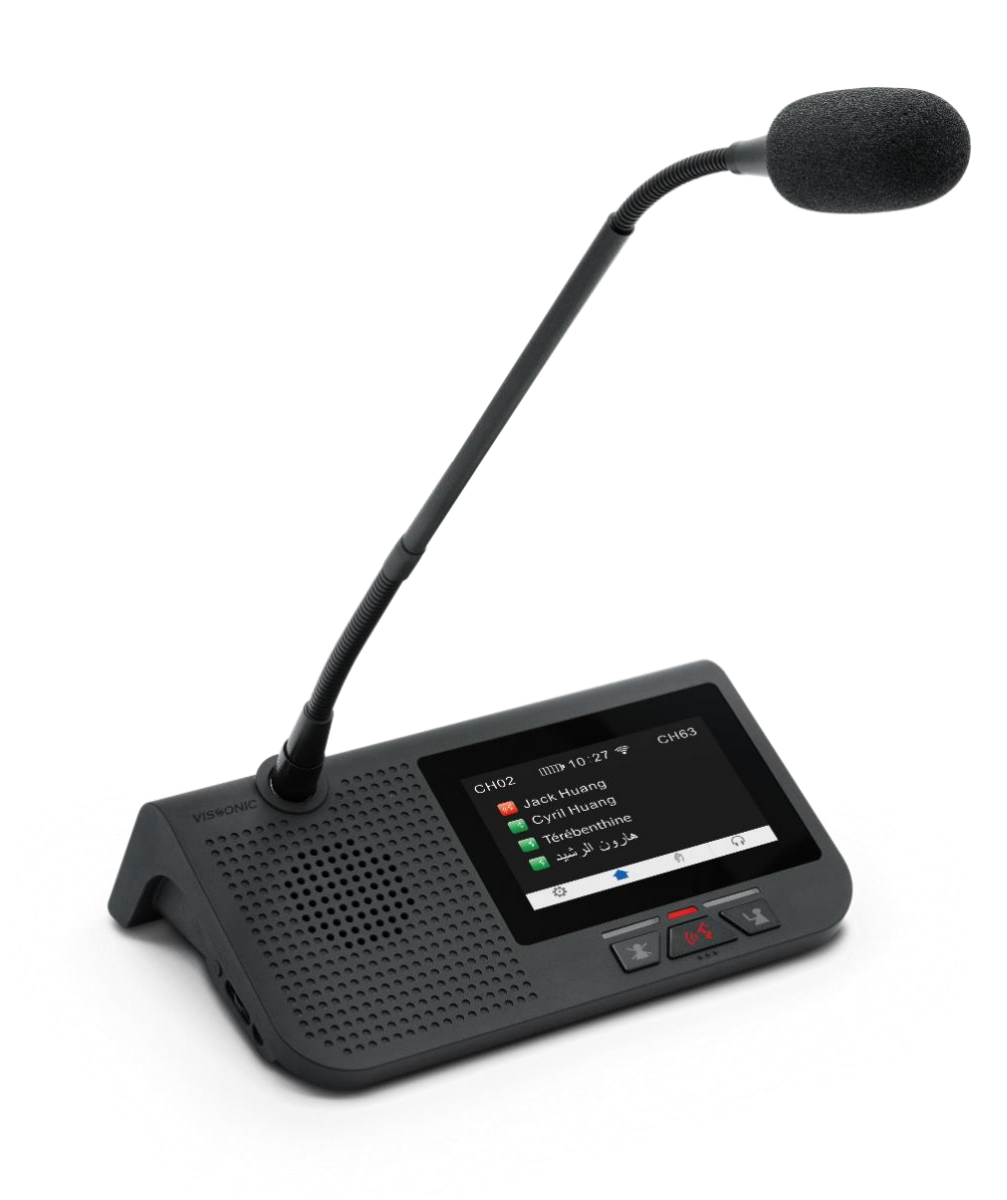

VISSONIC Electronics Limited

Page 1

# The meaning of symbols

### ■ Safety instructions

For your safe and correct use of equipment, we use a lot of symbols on the equipment and in the manuals, demonstrating the risk of body hurt or possible damage to property for the user or others. Indications and their meanings are as follow. Please make sure to correctly understand these instructions before reading the manual.

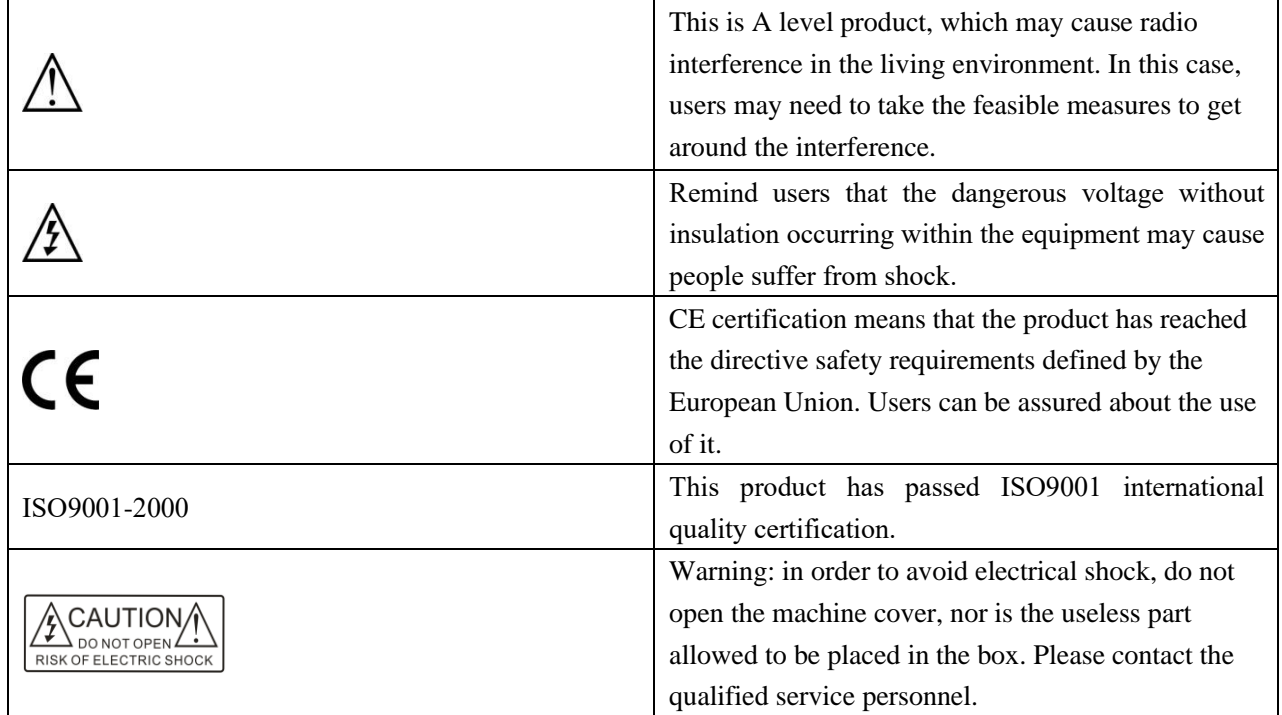

### ■ General **information instructions**

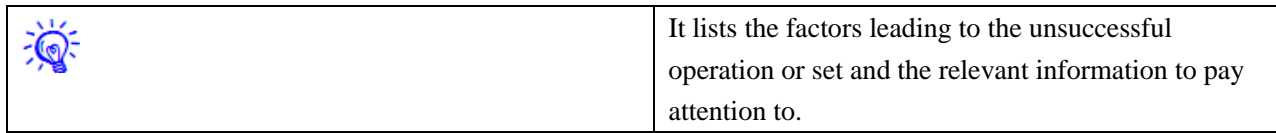

# Important note

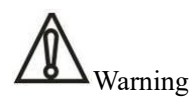

In order to ensure the reliable performance of the equipment and the safety of the user, please observe the following matters during the process of installation, use and maintenance:

#### **The matters needing attention of installation**

◆ The power plug shall be handled for easy disconnection, and the disconnect coupler on the front panel shall also be maintained for easy disconnection.

◆ The device must not be exposed to water droplets or splashes, and no objects filled with water, such as vases, should be placed on the device.

◆ Please do not use this product in the following places: the place of dust, soot and electric conductivity dust, corrosive gas, combustible gas; the place exposed to high temperature, condensation, wind and rain; the occasion of vibration and impact. Electric shock, fire, wrong operation can lead to damage and deterioration to the product, either.

◆ In processing the screw holes and wiring, make sure that metal scraps and wire head will not fall into the shaft of controller, as it could cause a fire, fault, or incorrect operation.

◆ When the installation work is over, it should be assured there is nothing on the ventilated face, including packaging items like dust paper. Otherwise this may cause a fire, fault, incorrect operation for the cooling is not free.

◆ Should avoid wiring and inserting cable plug in charged state, otherwise it is easy to cause the shock, or electrical damage.

◆ The installation and wiring should be strong and reliable, contact undesirable may lead to false action.

◆ For a serious interference in applications, should choose shield cable as the high frequency signal input or output cable, so as to improve the anti-jamming ability of the system.

#### **Attention in the wiring**

◆ The equipment shall be connected to the grid power output socket with protective grounding connection.

◆ Only after cutting down all external power source, can install, wiring operation begin, or it may cause electric shock or equipment damage.

◆ This product grounds by the grounding wires. To avoid electric shocks, grounding wires and the earth must be linked together. Before the connection of input or output terminal, please make sure this product is correctly grounded.

◆ Immediately remove all other things after the wiring installation. Please cover the terminals of the products cover before electrification so as to avoid cause electric shock.

### **Matters needing attention during operation and maintenance**

◆ Please do not touch terminals in a current state, or it may cause a shock, incorrect operation.

◆ Please do cleaning and terminal tighten work after turning off the power supply. These operations can lead to electric shock in a current state.

◆ Please do the connection or dismantle work of the communication signal cable, the expansion module cable or control unit cable after turning off the power supply, or it may cause damage to the equipment, incorrect operation.

◆ Please do not dismantle the equipment, avoid damaging the internal electrical component.

◆ Should be sure to read the manual, fully confirm the safety, only after that can do program changes, commissioning, start and stop operation.

◆ Button batteries must be replaced when the power is off. When you indeed need to replace the button batteries with the power on, the operation should be performed by a qualified electrical technician wearing insulated gloves.

#### **Matters needing attention in discarding product**

◆ Electrolytic explosion: the burning of electrolytic capacitor on circuit boards may lead to explosion.

◆ Please collect and process according to the classification, do not put into life garbage.

◆ Please process it as industrial waste, or according to the local environmental protection regulations.

# Preface

This manual mainly describes the use, performance parameters and troubleshooting of VISSONIC VIS-MAW-T 5GWiFi wireless touch screen conference unit.

Changes and updates may be applied to this manual after it was issued, please check with the manufacturer or your distributor for the latest version.

All rights related to this manual is reserved by VISSONIC Electronics Limited. This manual is protected by the "Copyright Law of the People's Republic of China" and other IPR protection laws, no disperse or copy is accepted without paper permission from VISSONIC Electronics Limited.

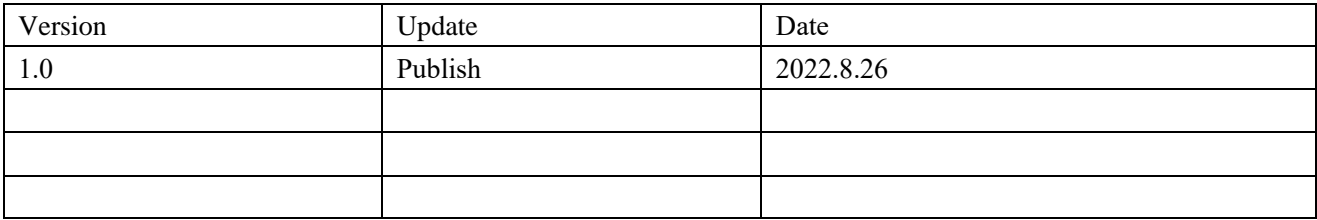

# Catalog

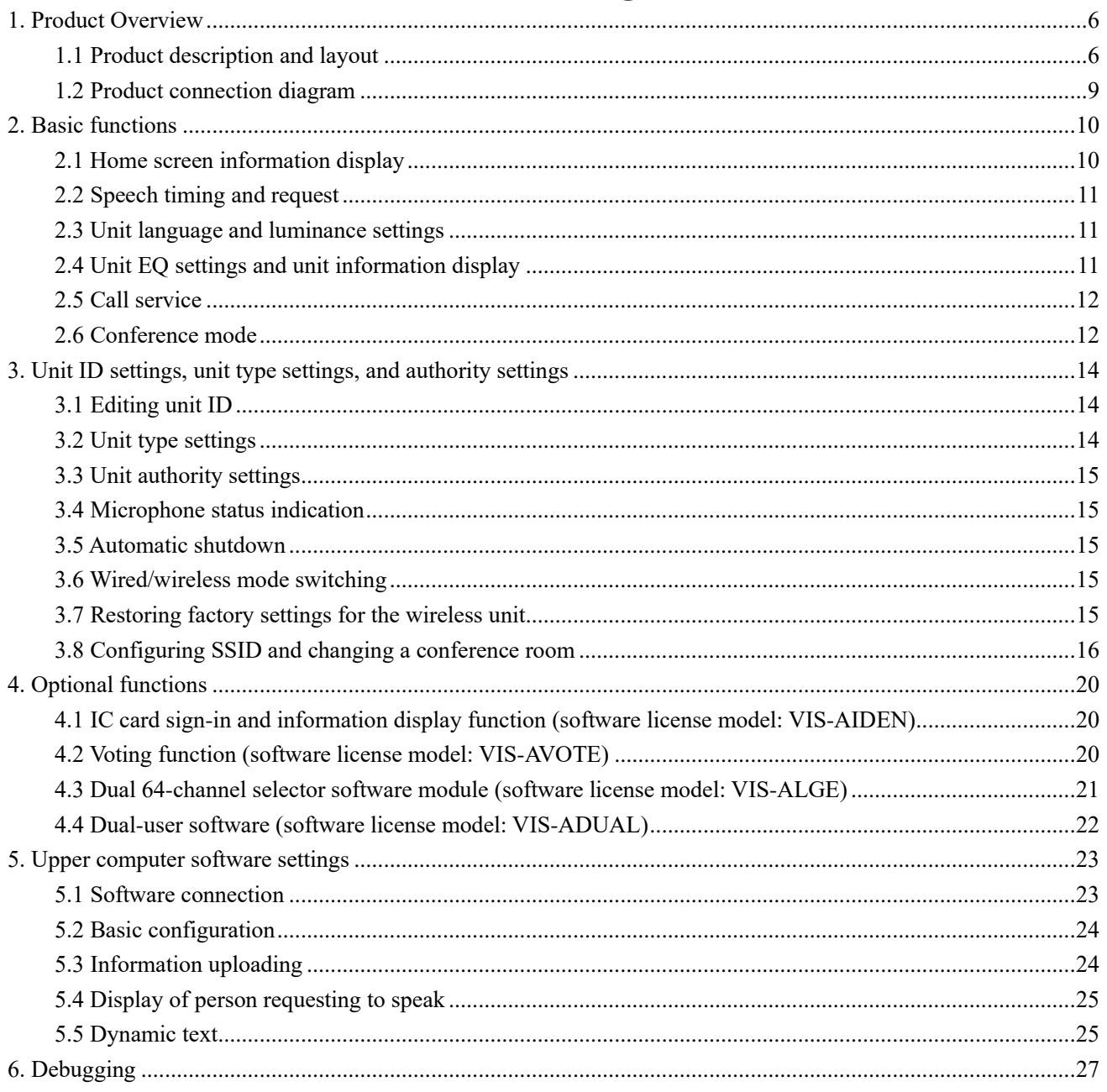

# <span id="page-5-0"></span>**1. Product Overview**

# <span id="page-5-1"></span>**1.1 Product description and layout**

5G-WIFI Multimedia Conference unit "VIS-MAW-T" is based on AUDIOLINK IP Network Communicational protocol by VISSONIC. Equipped with cable network port, wireless 5G dual-simulation communicational channel and 4.3" capacitive touch screen which make conference more efficient and interactivity of content.

At the same meeting, 5G wireless multimedia conference unit can be configured into a chairman unit, delegate unit, VIP unit according to the requirements of the conference. Wired conference and wireless conference can be switched freely. As the various requirements of meeting, it can upgrade the software to achieve more functions without changing unit or hardware.

The current software module contains four different options: NFC card identification, simultaneous interpreting channel and dual delegate unit.

As chairman unit, you can use the touch screen on the VIS-MAW-T unit to control different aspects of the meeting. It allows you to start, pause meetings, view request-to-speak lists, approve request, view speaker profiles and speaking times, and even record meetings, easily start and stop voting.

As delegate unit, you can view the agenda items under discussion and the remaining time to speak. You can even see who is speaking and the position you are on the speaking list.

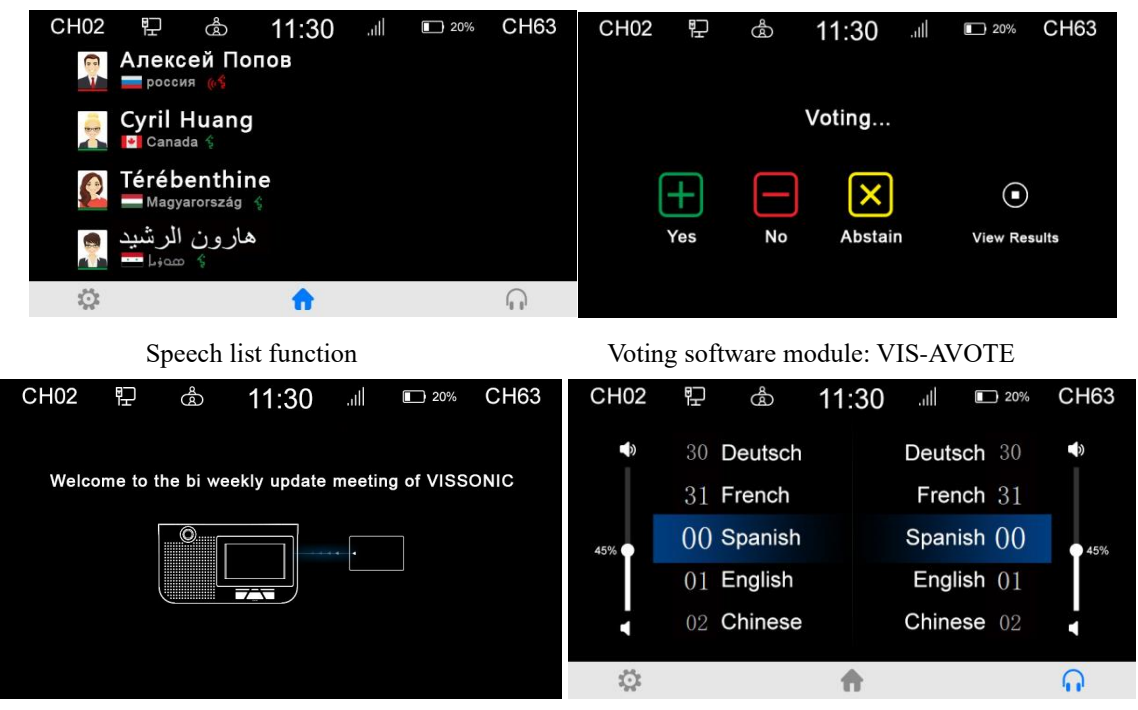

NFC identification software module: VIS-AIDEN Dual 64 channel selector software module: VIS-ALGE **Features:**

● Compliance with IEC 60914, GBT 15381-94.

- ⚫ The unique AUDIO-LINKTM digital loop network technology realizes full digital signal transmission and processing.
- ⚫ The wireless communication between the conference unit and the controller adopts the WIFI standard IEEE 802.11n wireless communication mode, which supports the frequency range of 2.4GHz and 5GHz, while supporting wired communication mode: 100M wired network communication. A CAT5e network cable transmits 64 channels of audio and various information.
- ⚫ High-fidelity sound quality, lossless audio transmission technology, 48K audio sampling frequency, 20Hz~20KHz response frequency.
- ⚫ Conference controller can output 16 segment equalized EQ to achieve sound field adjustment; pressure limit, which can recognize the noise gate passed by human voice; AGC automatic volume gain control; AFC automatic feedback suppression and auto-mix technology.
- ⚫ 4.3-inch capacitive touch screen and built-in NFC reader for quick participant identification.
- Support dual channel simultaneous communication between wireless 5G WIFI network and wired network, wired and wireless dual backup, support voice uninterrupted communication, and seamlessly switch channels.
- ⚫ Support battery charging, microphone base charging, POE network charging three methods, support unit display, web server and PC software for battery intelligent visual management, to protect the needs of uninterrupted continuous meetings.
- ⚫ Adopt 128 bits AES encryption technology, support WPA/WPA2 wireless secure technology to prevent wiretapping and unauthorized access.
- Using low-latency technology, the minimum delay from the microphone to the speaker output is less than 5ms.
- ⚫ 5G wireless multimedia conference unit can be configured into a chairman unit, delegate unit, VIP unit or dual delegate unit according to the different needs of each meeting, with three programmable physical buttons, the function can be automatically switched according to the type of conference unit.
- ⚫ ★Conference unit touch screen software contains four optional function modules:

-Voting: two-button/three-button/five-button voting

-NFC identification: Sign in through NFC card to accurately identify user information.

-Dual simultaneous interpretation channel: support 2 language channel selectors, each selector supports 64 languages independent selection.

-Dual users: two participants sharing one unit to achieve camera tracking at two locations; realizing dual delegates can speak, sign-in, vote on one unit.

- ⚫ ★4.3-inch capacitive touch screen displays meeting information, such as agenda topics, speaker information, speaker list and application list, speech timer, timed speech, current time and date, Chinese and English language switching, and unit version information query.
- ⚫ Conference unit through the touch screen with ordinary sign-in function, with IC card slot support through NFC card reading sign-in, support for tea application function.
- ⚫ ★Each microphone unit can independently adjust the sensitivity through the touch screen, support -12dB to +12dB adjustment, independently adjust the 8-band EQ equalizer.
- ⚫ Dual headphone interface design, the volume can be adjusted through the touch screen and knob, dual headphones support both sides of the output of different interpretation channels of voice.
- $\star$ Built-in 2W@8Ω high-fidelity speaker, when speaking in the unit, it will automatically mute to prevent howling.
- ⚫ Hand-in-hand-loop-network connection and star connection, the system is more reliable. Replacement one unit and failure of cable will not affect the normal operation of other units in the system.
- ⚫ Conference unit hot plug-and-play, automatic recovery.

### VISSONIC Electronics Limited

- ⚫ ★Support firmware upgrade via wired and wireless network, and support logo and function customization.
- ⚫ It can be used with gooseneck microphones of different lengths, long-range array pickup microphones or analog digital dual backup microphones as required.
- ⚫ ★The number of speech person limit function: can set the delegate speech units that are turned on at the same time. (The number is 1/2/4/6, and a maximum of 32 units are allowed to speak in the full-open mode)
- Has the following speaking modes:

"OPEN" open mode,

"VOICE" voice control mode,

"OVERRIDE" First in First out mode,

"APPLY" application mode,

"PTT" press and hold to speak (optional),

- "ALL" full open mode (optional)
- ⚫ Combined with camera and a camera tracking controller to achieve camera auto tracking function.

### **Technical parameters**

### **General parameters**

- ⚫ Screen size: 109.22 mm (4.3 inches) Resolution: 800x480
- ⚫ Screen type: Capacitive and color multi-touch
- ⚫ Contactless NFC cards in following standards: ISO / IEC14443 Type A
- ⚫ Connection method: CAT5 / CAT6 cable + Wi-Fi wireless + buckle
- ⚫ Wireless communication method: WIFI standard IEEE 802.11n, frequency range: 2.4GHz and 5GHz
- ⚫ Wired communication mode: 100M wired network communication

### **Electrical parameters**

- Power: 48 VDC
- ⚫ Power consumption: 2.8 W (wireless connection, battery powered), 3.4 W (with line POE power supply)
- ⚫ Battery capacity: 6500mA
- Power supply voltage: DC 7.4V
- Battery life in power saving mode:  $\geq 28$  hours (the microphone continues to speak)
- Performance mode battery life:  $\geq 14$  hours (the microphone continues to speak; the screen is highlighted)
- Frequency response  $20 \sim 20000$ Hz
- ⚫ Dynamic range > 90 dB
- $S/N$  ratio > 90 dB
- THD at rated level  $\leq 0.1 \%$

### **Audio input**

- ⚫ Nominal microphone input: 80 dB SPL in accordance with IEC60914
- ⚫ Maximum sound pressure: 125dB (THD <3%), in line with IEC60914
- Sensitivity: -46 dB V/Pa

### **Audio output**

- Headphone load: 16Ω, Headphone volume: 10mW
- Headphone jack: 3.5mm stereo, Input impedance:  $2k\Omega$
- Speaker Output: 2W@8Ω

### **Mechanical parameter**

- ⚫ Installation: desktop
- ⚫ Dimensions (mm, without microphone): 217.5Lx 138.5W x 69H
- Color: Black
- Weight (without microphone): 1.0 KG

### **Environmental parameters**

- Operating temperature:  $5^{\circ}$ C to +55  $^{\circ}$ C
- Relative humidity  $< 90 %$

# <span id="page-8-0"></span>**1.2 Product connection diagram**

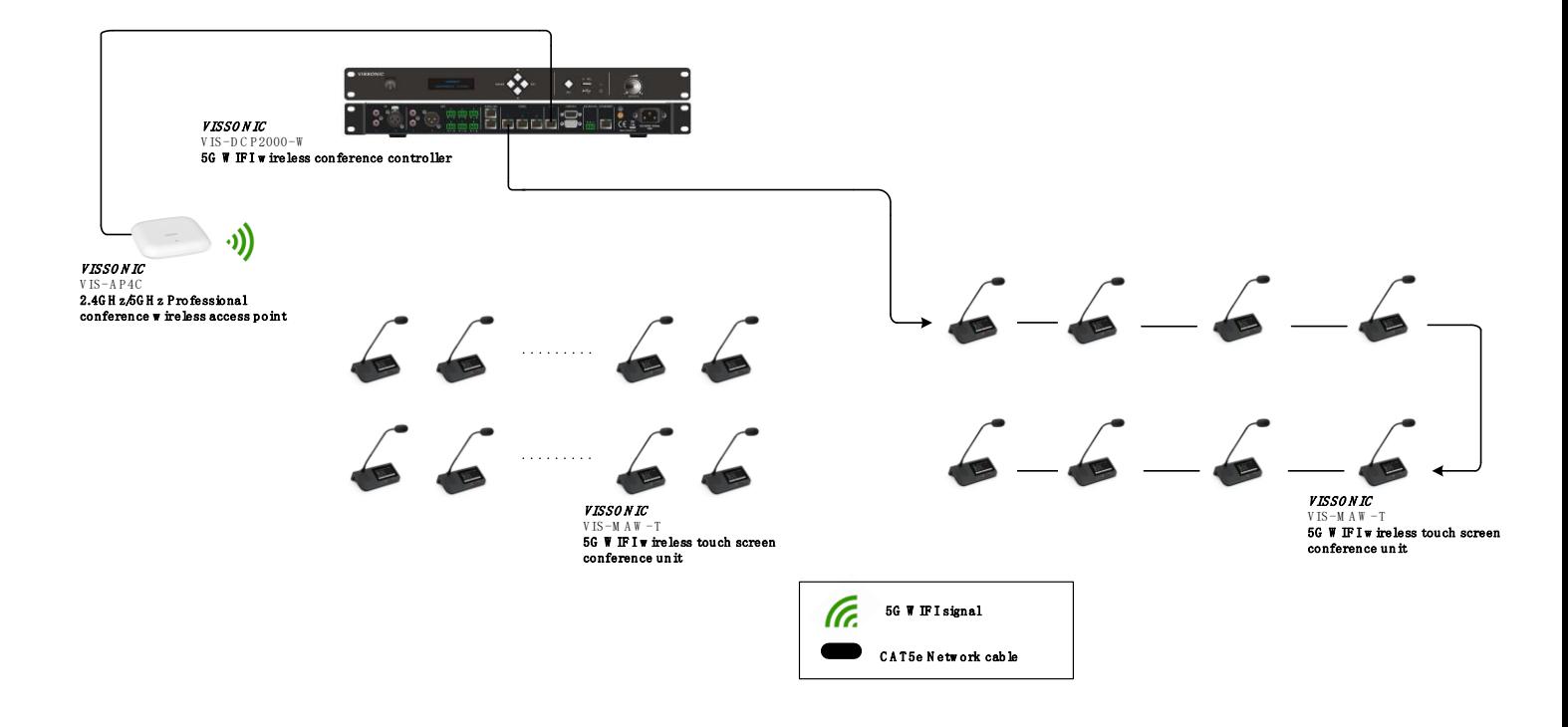

# <span id="page-9-0"></span>**2. Basic functions**

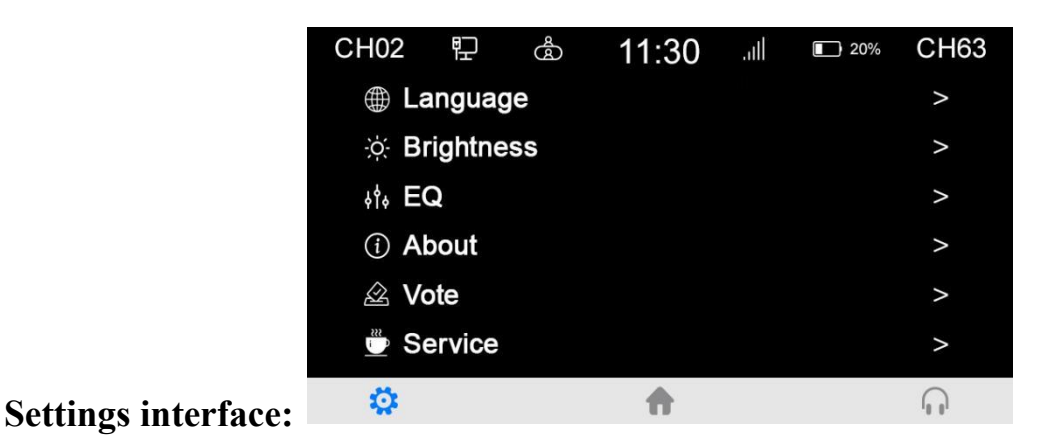

Click the settings button  $\ddot{\mathbf{C}}$  to enter the settings menu. You can set the unit language, luminance, EQ, unit information, vote, and service.

# <span id="page-9-1"></span>**2.1 Home screen information display**

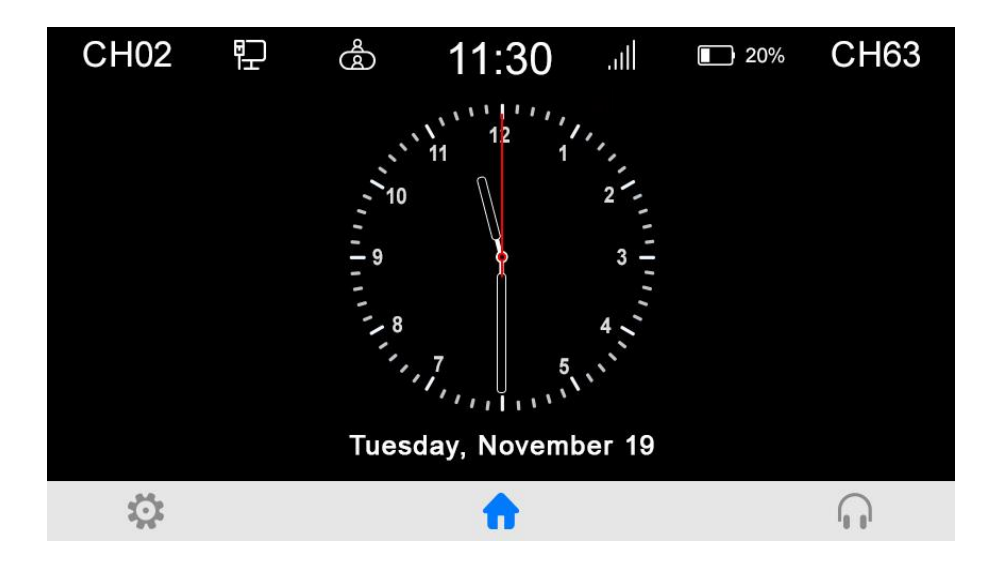

The home screen displays two interpretation channels that can be used by two users. The dual display of digital time and dial time, as well as the date display, make the appearance of the unit more concise and attractive. By clicking the setting button on the left, you can enter the unit function setting interface. By clicking the interpretation button  $\bigcap$  on the right, you can enter the interpretation channel setting interface.

# <span id="page-10-0"></span>**2.2 Speech timing and request**

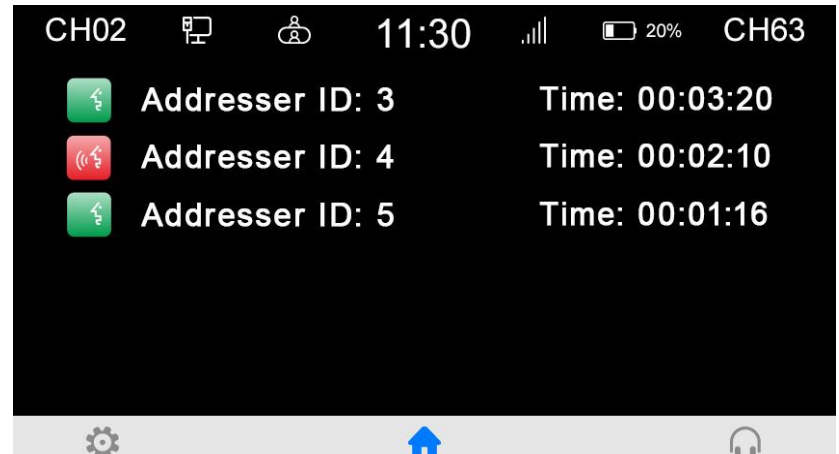

When you click the microphone-enabling button, the microphone-enabling interface displays the speech time of the conference participants in real time. When the microphone is disabled, the information of the addresser and addresser in the request list can be displayed. The chairperson unit can disable the microphone of the addresser's delegate unit, and has the authority to agree to or reject the delegate unit's request for speaking (except for other hosts). User information corresponding to the unit shall be set in the upper computer software of VIS-DCP2000 series conference host (refer to the operation instructions of VIS-DCP2000 series upper computer software).

### <span id="page-10-1"></span>**2.3 Unit language and luminance settings**

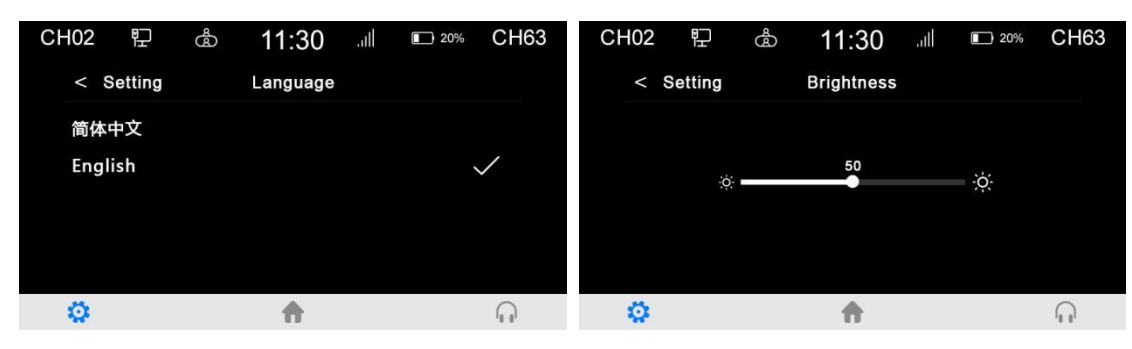

In the unit settings, the system provides Chinese and English display switching (if other languages are required, customized services are available) and screen luminance settings.

# <span id="page-10-2"></span>**2.4 Unit EQ settings and unit information display**

The "EQ" settings provide 8-band equalizer adjustment and  $+/-12$ dB sensitivity adjustment. The settings can be enabled or disabled and can also be reset with one key if the settings are disturbed.

In "About" settings, you can view the unit authority and status information, including the unit type, current ID number, vote authority, speaking authority, and software version.

VISSONIC Electronics Limited

| CH <sub>02</sub> |                    | Ü           | ෯            |       | 11:30 | .iil |                                 | ■ 20% | CH63           | CH <sub>02</sub> | Ű                  | ශී | 11:30 | llı.     | $\Box$ 20% | CH63           |
|------------------|--------------------|-------------|--------------|-------|-------|------|---------------------------------|-------|----------------|------------------|--------------------|----|-------|----------|------------|----------------|
|                  |                    | $<$ Setting |              |       | EQ    |      |                                 |       |                |                  | $<$ Setting        |    | About |          |            |                |
|                  | <b>Sensitivity</b> |             |              |       |       |      | 0dB<br>$\prec$<br>$\rightarrow$ |       | Type           |                  |                    |    |       | Chairman |            |                |
|                  | EQ                 | 30Hz        | <b>180Hz</b> | 330Hz | 600Hz | 1KHz | 4KHz                            | 12KHz | 16KHz          | ID               |                    |    |       |          |            | 0002           |
|                  |                    |             |              |       |       |      |                                 |       |                |                  | <b>Vote Enable</b> |    |       |          |            | On             |
|                  |                    |             |              |       |       |      |                                 |       |                |                  | <b>MIC Enable</b>  |    |       |          |            | On             |
|                  | Reset              | 0dB         | OdB          | 0dB   | OdB   | 0dB  | 0dB                             | 0dB   | 0dB            | Version          |                    |    |       |          |            | V2.481.5       |
|                  | ۵                  |             |              |       |       |      |                                 |       | a <sub>n</sub> | О                |                    |    |       |          |            | n <sub>0</sub> |

# <span id="page-11-0"></span>**2.5 Call service**

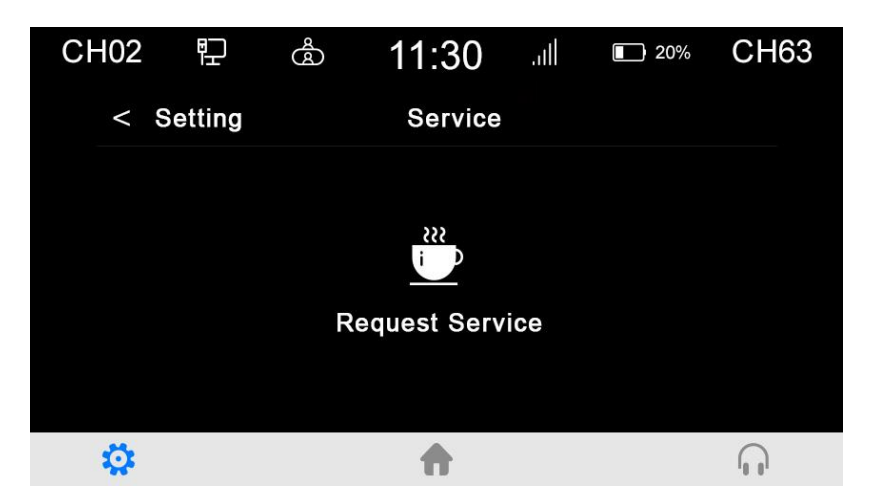

The system provides the call service function, as well as customized one-key call services such as paper, pen, and tea. The upper computer software can receive the call information and provide comfortable and fast service for the conference.

# <span id="page-11-1"></span>**2.6 Conference mode**

When you turn on the conference processor, the initialization message of "Initializing..." will be displayed on the screen. After 3 seconds, the home screen menu will be displayed.

### **Home screen**

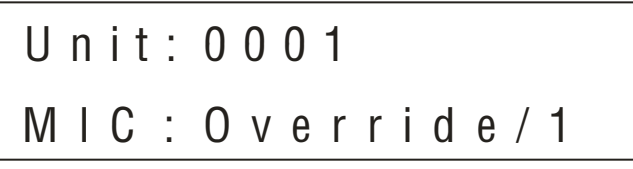

The information displayed on the home screen is shown in the figure above, including unit (indicating the number of conference microphone units connected to the system from "0001" to "4000"), conference mode (Override, Voice, Open, or Apply), and the maximum number of speeches (1, 2, 4, or 6).

### **Microphone mode**

On the home screen, you can quickly enter the microphone mode setting interface by pressing " $\nabla$ ". If the conference host is connected to the PC, you can also set the conference mode through the conference software.

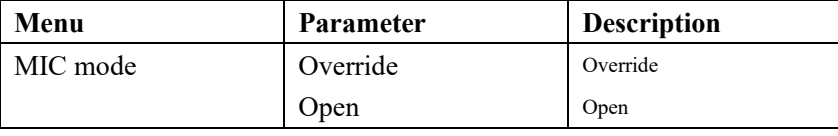

### VISSONIC Electronics Limited

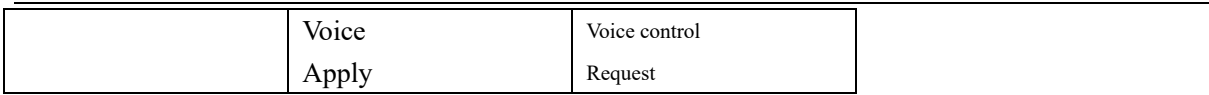

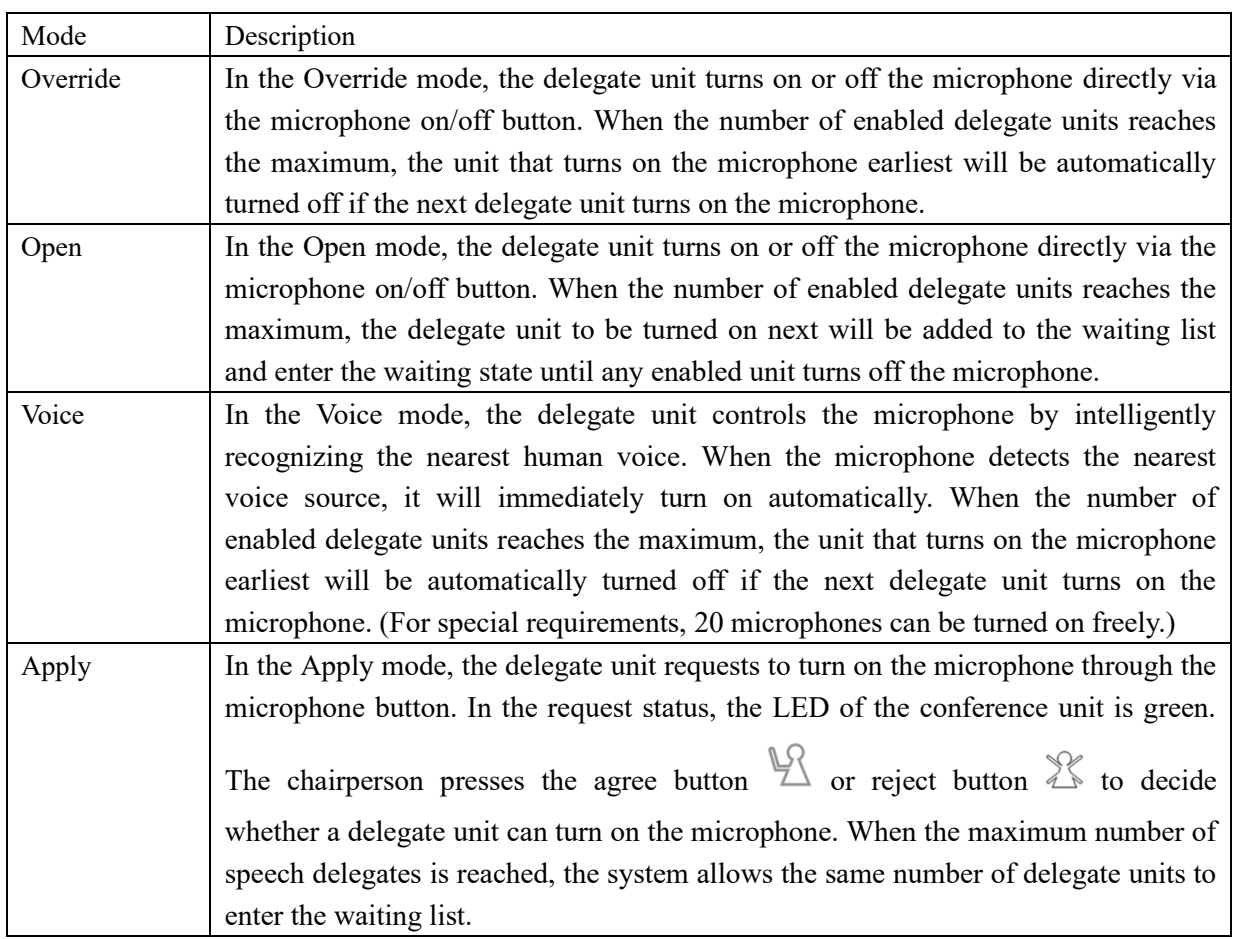

### **Active MIC (maximum number of microphones)**

On the home screen, you can press the "△" button to quickly enter the screen for setting the maximum number of microphones allowed.

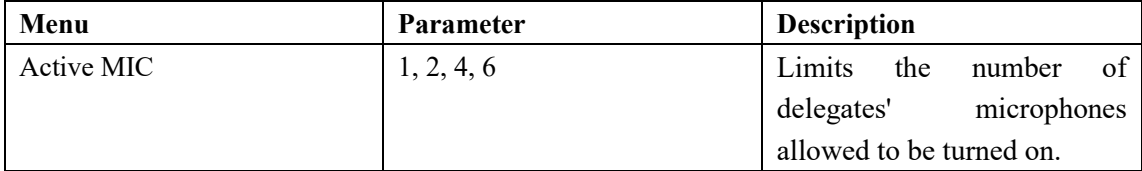

### **Monitoring information (displaying unit connection)**

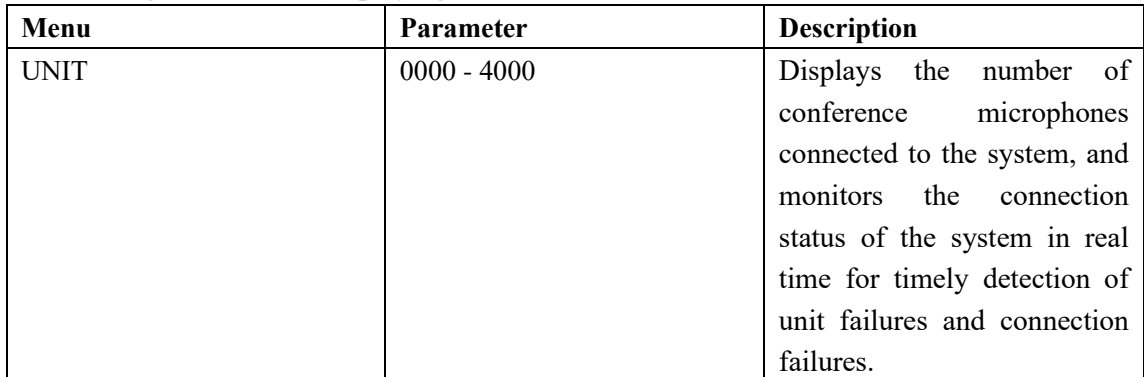

# <span id="page-13-0"></span>**3. Unit ID settings, unit type settings, and authority settings**

# <span id="page-13-1"></span>**3.1 Editing unit ID**

Press and hold the "ESC" button on the host panel for 2 seconds. The system will enter the ID editing status. Click the microphone-enabling button of the unit in turn (the button turns red, and the ID starts from No. 1 by default and increases by 1 when the button is pressed once) until the last unit. During editing, the unit displays the local ID (ID before editing) and the current ID (ID after editing).

**Note: The unit IDs cannot be the same; otherwise, the units may be on and off at the same time due to an ID conflict, and there is noise or there is no audio output when the microphone is turned on. In this case, it is required to edit the unit ID again.**

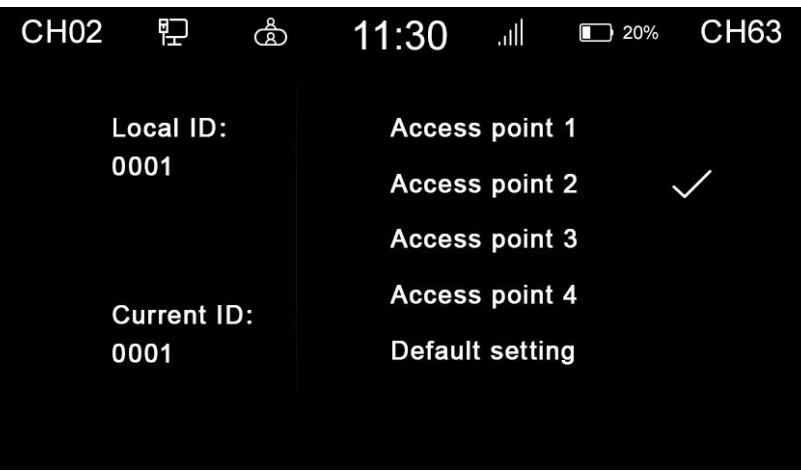

# <span id="page-13-2"></span>**3.2 Unit type settings**

Press "ENTER" to enter the main menu, press ▼ to find "Delegate Setup" and enter the sub-menu settings "Unit Type Set".

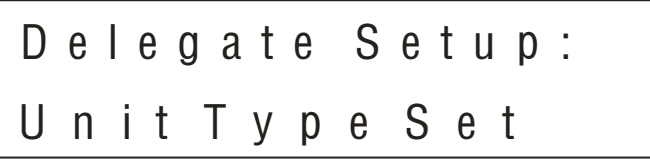

If a unit is a delegate unit by default, and most of the units are delegate units, set the status "Type: ON". Press the unit microphone button, and the screen will display "Delegate->Chairperson->Interpreter->VIP" circularly. You can set the unit type according to conference needs.

After setting all the types, exit the type setting state and then restart the host to complete the setting process.

- > 0 f f T y p e : O f f

# <span id="page-14-0"></span>**3.3 Unit authority settings**

Log in to the upper computer management software of the conference system. In the management mode, right-click the unit icon and click "Personnel authority" to set unit authority, such as ID, speaking, vote, and sign-in authority.

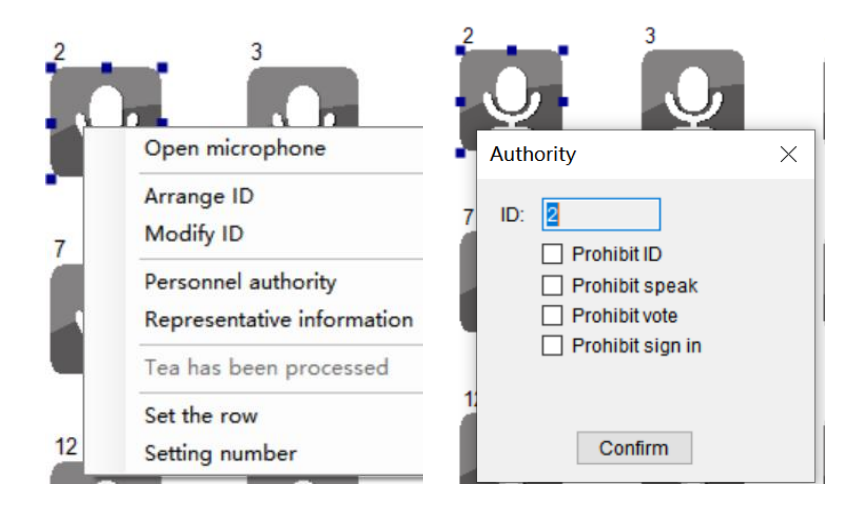

# <span id="page-14-1"></span>**3.4 Microphone status indication**

The microphone on/off button  $(\text{C}^{\text{th}}_{\mathcal{B}})$ , LED ring on the gooseneck microphone and the screen show the working

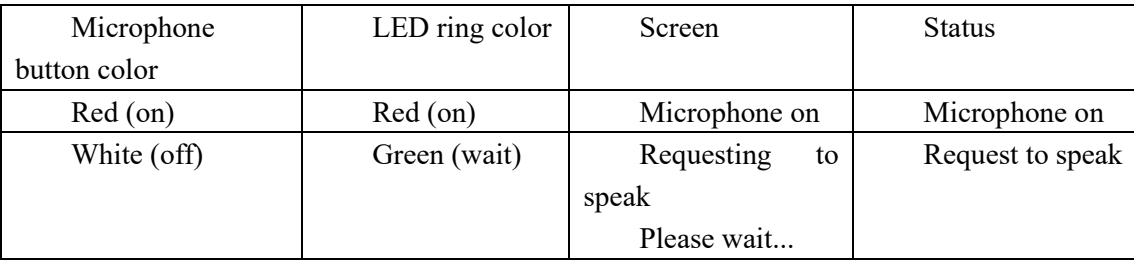

### <span id="page-14-2"></span>**3.5 Automatic shutdown**

status of the conference unit.

When the microphone is in the wireless state, you can directly turn off the host power, and the microphone will automatically shut down 5 minutes after it is disconnected from the AP and has no signal.

# <span id="page-14-3"></span>**3.6 Wired/wireless mode switching**

When the wired mode is adopted by default, if the unit connection cable is faulty or the unit needs to be moved, connect the AP to the AP port on the rear panel of the conference host. The connection cable can be removed when the unit is working, and the unit automatically connects to the AP without interrupting the speech.

# <span id="page-14-4"></span>**3.7 Restoring factory settings for the wireless unit**

In the wireless mode, open "About" settings and click the bottom-right corner of the version repeatedly.

| <b>CH02</b>    | 凸                  | ෯ | 11:30 | llı. | 20%<br>П | <b>CH63</b> |
|----------------|--------------------|---|-------|------|----------|-------------|
|                | $<$ Setting        |   | About |      |          |             |
| Type           |                    |   |       |      |          | Chairman    |
| ID             |                    |   |       |      |          | 0002        |
|                | <b>Vote Enable</b> |   |       |      |          | On          |
|                | <b>MIC Enable</b>  |   |       |      |          | On          |
| <b>Version</b> |                    |   |       |      |          | V2.481.5    |
| ₩              |                    |   |       |      |          |             |

VISSONIC Electronics Limited

When the following interface is displayed, choose to restore the factory settings and select a conference room.

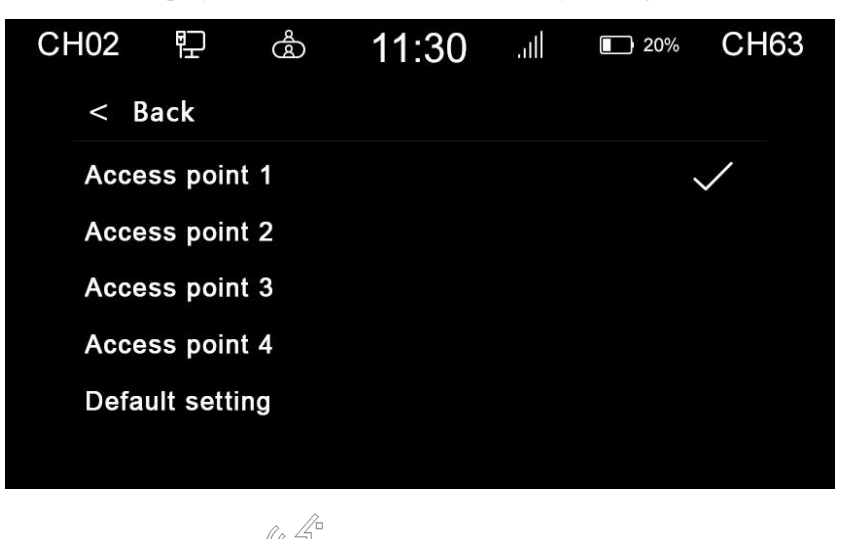

Then, press the microphone on/off button  $\left(\begin{matrix} 1 & 1 \end{matrix}\right)$  and wait for reconnection.

# <span id="page-15-0"></span>**3.8 Configuring SSID and changing a conference room**

When multiple wireless conference systems are used in the same building, you need to set different SSIDs for the conference systems.

Step 1 Connect the LAN port of the AP through a network cable, and connect the POE/LAN port to the AP port on the rear panel of the host.

Step 2 Open "Change adapter options" in "Network and Internet settings" on the computer. Right-click the Ethernet, choose "Properties", and click "Internet Protocol version 4 (TCP/IPv4)". Click "Properties" and set the same IP network segment for the PC and AP. The default IP address of the AP is 192.168.2.1. For example, the network properties of our PC are shown in the figure below.

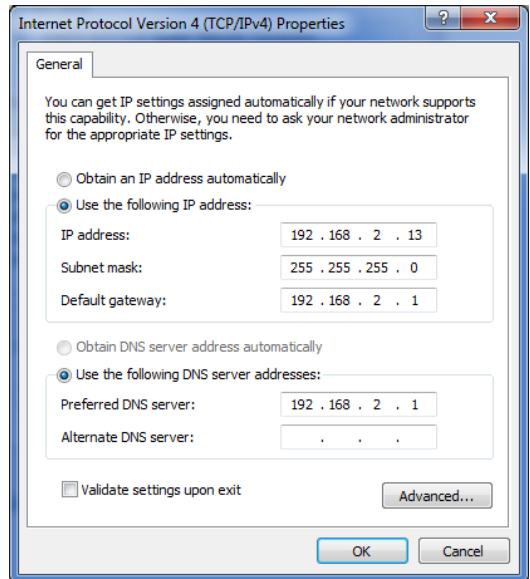

Step 3 Open a web browser, and enter the default IP address 192.168.2.1 of the AP to get the following interface. Enter the username (admin) and password (admin), and then click "Login".

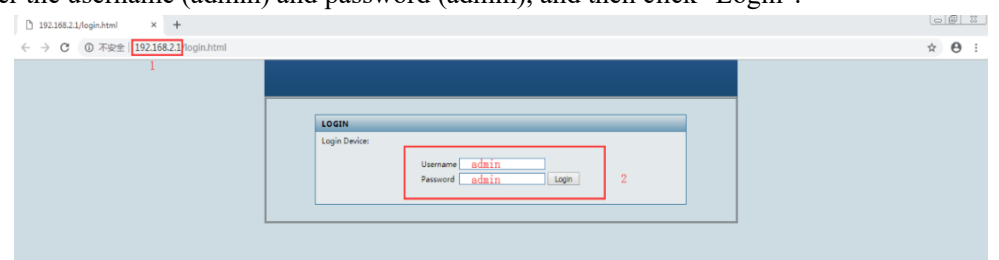

First, click "Setting" under "5.8G Configuration" in the left navigation area. Set the wireless network name and make it consistent with the SSID name set by the conference processor. As shown in the figure, you can set multiple names. The default name is WIFI\_CONFERENCE, which is conference room 0 by default.

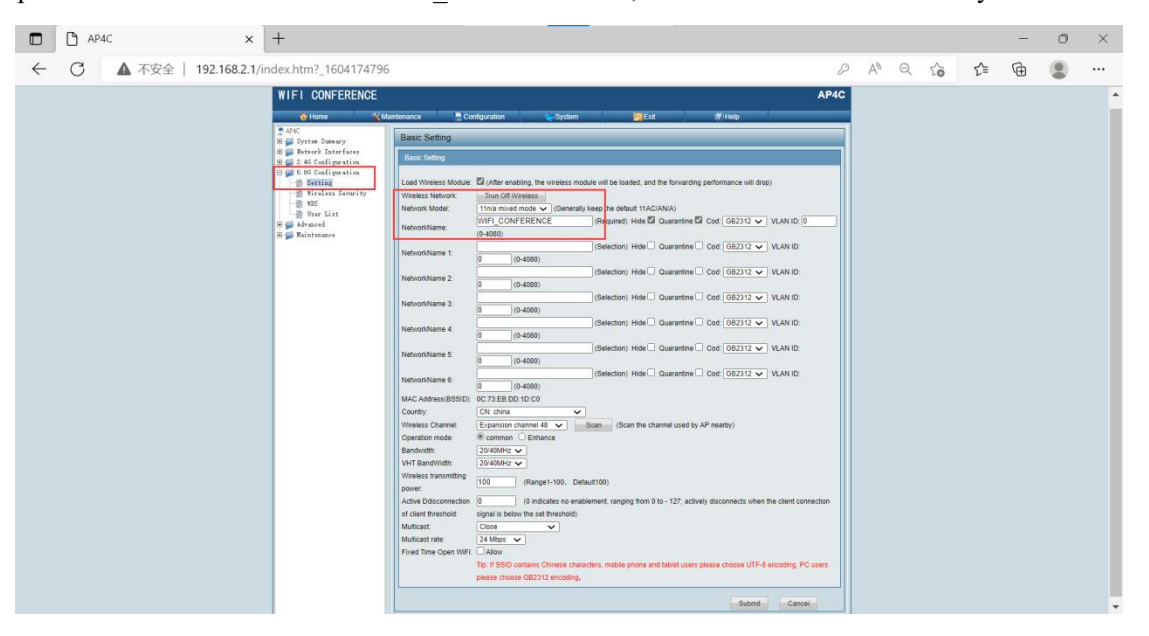

For example, if you want to change the name to conference room 1, set the value and click "Submit" at the bottom

of the page. Then, wait 15 seconds to upload and save the settings. (Note: There are four conference rooms for your option: 0, 1, 2, and 3. The default one is conference room 0.)

| $P$ $AP4C$<br>$\Box$<br>$\times$                            | $+$                                                                                                    |                                                        |  |                         | $\circ$ | $\times$         |
|-------------------------------------------------------------|----------------------------------------------------------------------------------------------------|--------------------------------------------------------|--|-------------------------|---------|------------------|
| $\leftarrow$ C<br>▲ 不安全   192.168.2.1/index.htm?_1604174796 | $\mathcal{P}$                                                                                                    | $A^0$ Q $\overleftrightarrow{10}$ $\overrightarrow{1}$ |  | $\overline{\mathbb{F}}$ |         |                  |
|                                                             | WIFI CONFERENCE<br>AP4C<br>Configuration<br><b>MIHolp</b><br>K Maintenance<br>Systom<br><b>VD</b> Exit<br>O Home<br>APC<br><b>Basic Setting</b><br>H & System Summary<br><b>Hill Betwerk Interfaces</b><br><b>Basic Setting</b><br>H-62 2.45 Configuration<br>B ( 5.86 Configuration<br>Load Vireless Module: El (After enabling, the wireless module will be loaded, and the forwarding performance will drop)<br><b>B</b> Setting<br><b>B</b> Wireless Security<br>Wineless Network<br>Trun Off Wineless<br>$-8.925$<br>Network Model:<br>11n/a mixed mode v (Generally keep the default 11AC/AN/A)<br>B Vser List<br>Required) Hide Ca Quarantine Ca Cod   GB2312 V   VLAN ID   0<br>WIFI CONFERENCE1<br><b>B Gill</b> Advanced<br>NetworkName:<br>$(U-4.030)$<br><b>High Maintenance</b><br>(Selection) Hide Quarantine Cod GB2312 V VLAN ID:<br>NetworkName 1:<br>$(0-4080)$<br>(Selection) Hide Quarantine Cod GB2312 V VLAN ID:<br>NetworkName 2:<br>$(0-4080)$<br>(Selection) Hide Quarantine Cod GB2312 V   VLAN ID:<br>NetworkName 3:<br>$(0 - 4080)$<br>(Selection) Hide Quarantine Cod: GB2312 v VLAN ID:<br>NetworkName 4:<br>$(0-4080)$<br>(Selection) Hide Quarantine Cod GB2312 V   VLAN ID:<br>NetworkName 5:<br>$(0-4080)$<br>(Selection) Hide Quarantine Cod. 082312 V   VLAN ID:<br>NetworkName 6:<br>(0.4080)<br>MAC Address(BSSID): 0C:73 EB DD:1D:C0<br>Country:<br>CN: china<br>$\check{~}$<br>Wireless Channel:<br>Expansion channel 48 v<br>Scan (Scan the channel used by AP nearby)<br>Operation mode:<br>Common C Enhance<br>Bandwidth:<br>20/40MHz V<br>VHT BandWidth:<br>20/40MHz V<br>Wireless transmitting<br>100<br>(Range1-100, Default100)<br>power:<br>(0 indicates no enablement, ranging from 0 to - 127; actively disconnects when the client connection<br>Active Ddisconnection<br>of client threshold<br>signal is below the set threshold.<br><b>Muticast</b><br>Close<br>$\check{~}$<br>Multicast rate:<br>24 Mbos v<br>Fixed Time Open WiFi: Allow<br>Tip: If SSID contains Chinese characters, mobile phone and tablet users please choose UTF-8 encoding, PC users<br>please choose GB2312 encoding,<br>Submit<br>Cancel |                                                        |  |                         |         | $\blacktriangle$ |

Step 4 Open "About" settings for the microphone and click the version repeatedly.

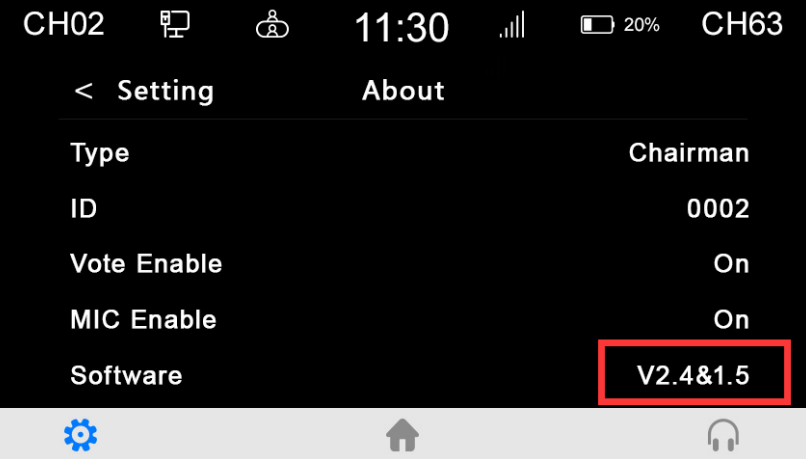

When the following page is displayed, you can select the conference room.

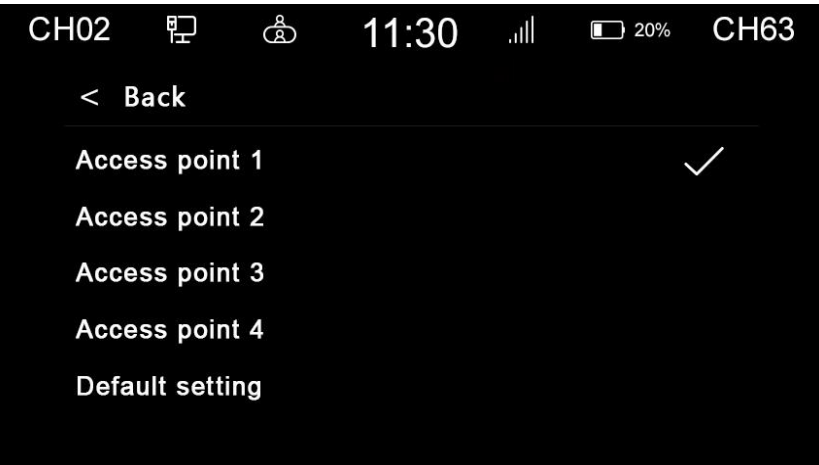

Conference rooms 1, 2, 3, and 4 in microphone settings correspond to the above-mentioned conference rooms 0, 1,

2, and 3, respectively. After selecting the conference room, press the microphone on/off button  $(\sqrt[6]{\frac{1}{6}})$  and wait for reconnection.

# <span id="page-19-0"></span>**4. Optional functions**

<span id="page-19-1"></span>**4.1 IC card sign-in and information display function** (software license model: VIS-AIDEN)

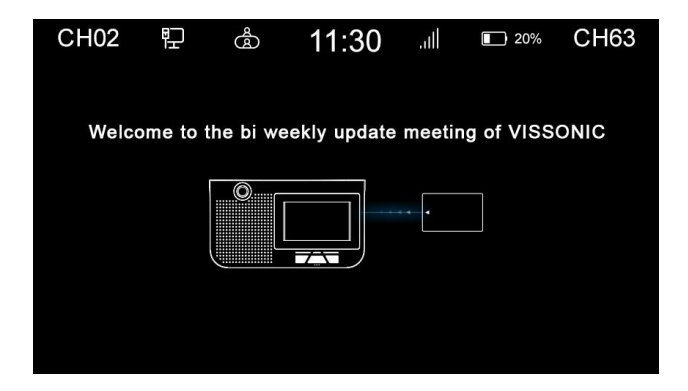

Sign-in by NFC card allows accurate identification of user image, name, position, etc. (Add user details in the system management software. Refer to 5.2 - 5.3.)

# <span id="page-19-2"></span>**4.2 Voting function** (software license model: VIS-AVOTE)

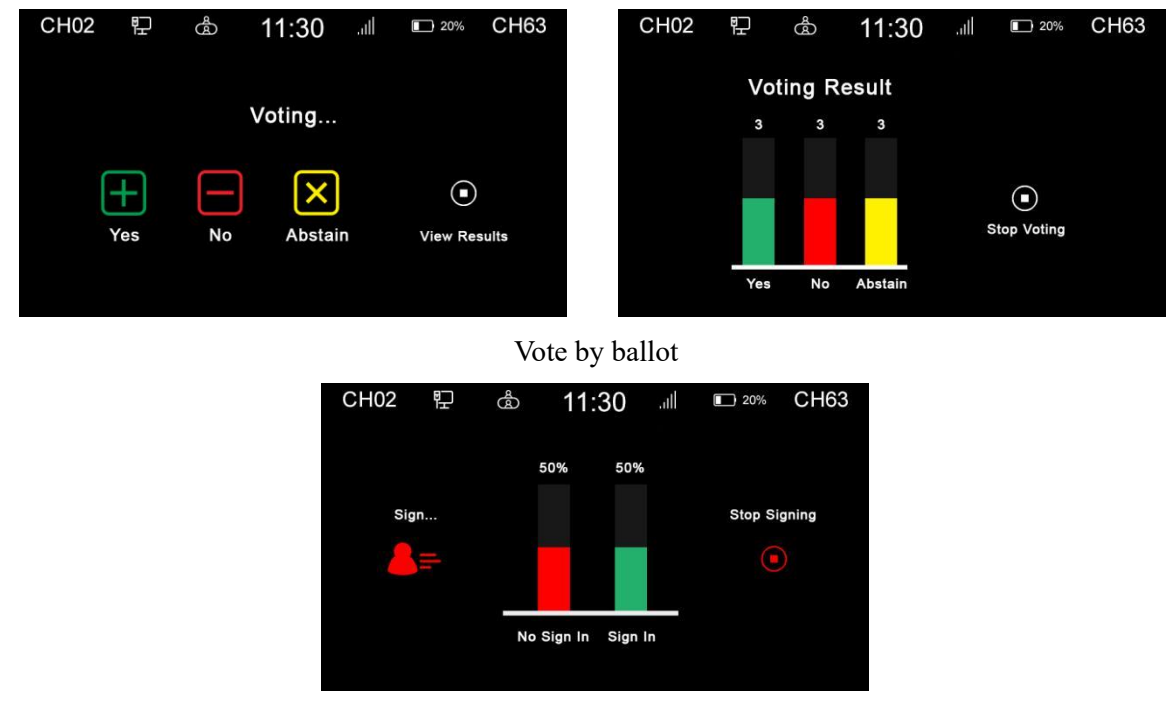

Sign-in

The results of the election, rating, ballot, and sign-in are displayed in real time, and the data is displayed in bar charts, which is more intuitive and reliable. The chairperson unit can start and end the voting, and the voting authority of units can be customized. In the conference system management software, you can enable voting and sign-in (sign-in via IC card can be set).

# <span id="page-20-0"></span>**4.3 Dual 64-channel selector software module** (software license model: VIS-ALGE)

Enter the host menu "Interpretation" to set relevant parameters of the interpretation unit. Select the number of channels to be opened, the corresponding language of the channel, and the serial number of the interpretation booth.

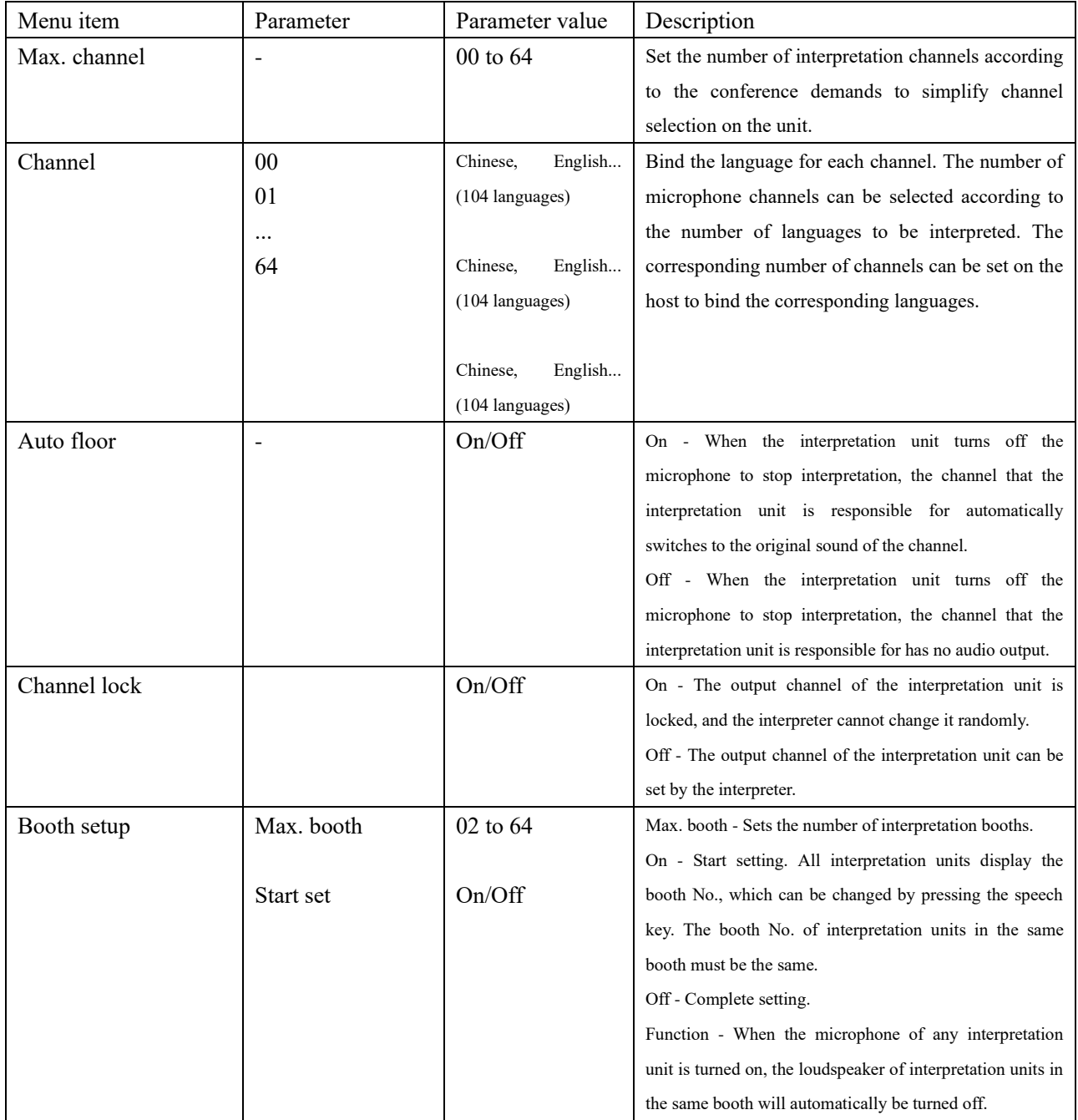

VISSONIC Electronics Limited

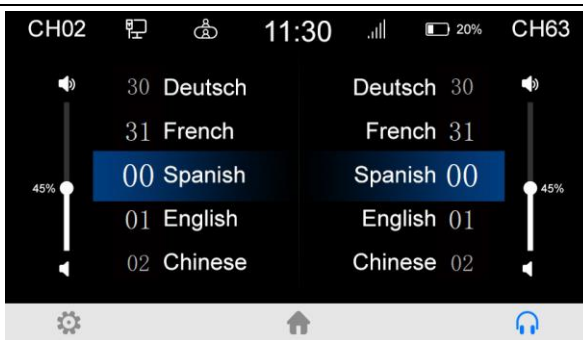

The microphone unit can choose two interpretation channels for dual users at the same time. There is a 3.5mm headphone jack on each side of the unit, so you can listen to the interpretation of two channels in the interface. As shown in the figure, there are two channels CH02 and CH63 on the left and right sides of the interface. You can click any channel to enter the channel selection interface, slide up and down to select the language channel corresponding to the interpretation you want to listen to, and slide the desired language channel to the middle of the double horizontal line.

# <span id="page-21-0"></span>**4.4 Dual-user software** (software license model: VIS-ADUAL)

To be updated

# <span id="page-22-0"></span>**5. Upper computer software settings**

### <span id="page-22-1"></span>**5.1 Software connection**

The computer and conference host are connected to the same network, and the default IP address of the conference host is 192.168.10.100. Set the computer IP address to a static one, and keep it in the same network segment as the conference host.

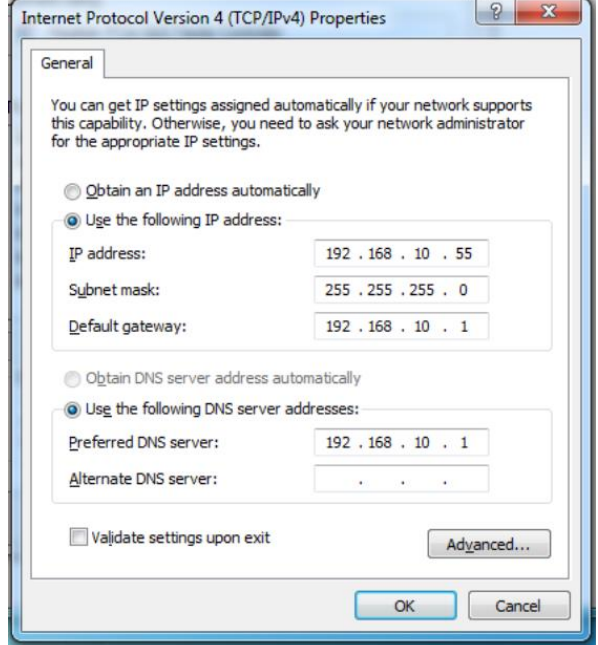

Install the upper computer software CLEACON SYSTEM of the conference host.

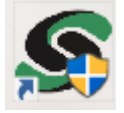

You can use the conference template or user-defined project. For specific operations, please refer to the upper computer software manual.

Right-click the host icon and click network settings to connect to the host. Then click basic configuration to set functions such as conference voting and sign-in.

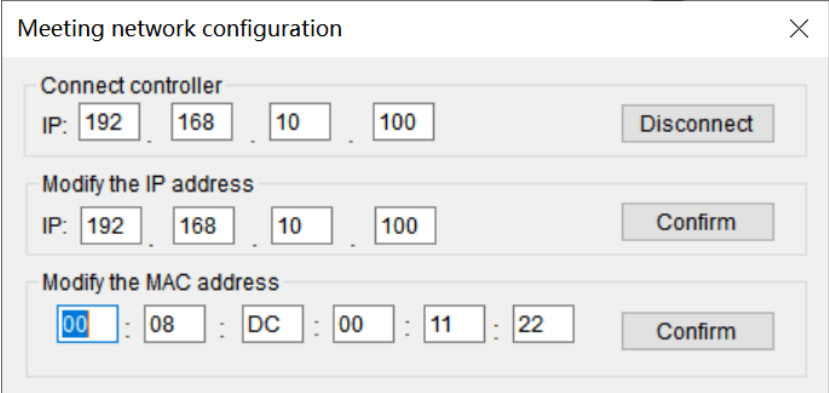

# <span id="page-23-0"></span>**5.2 Basic configuration**

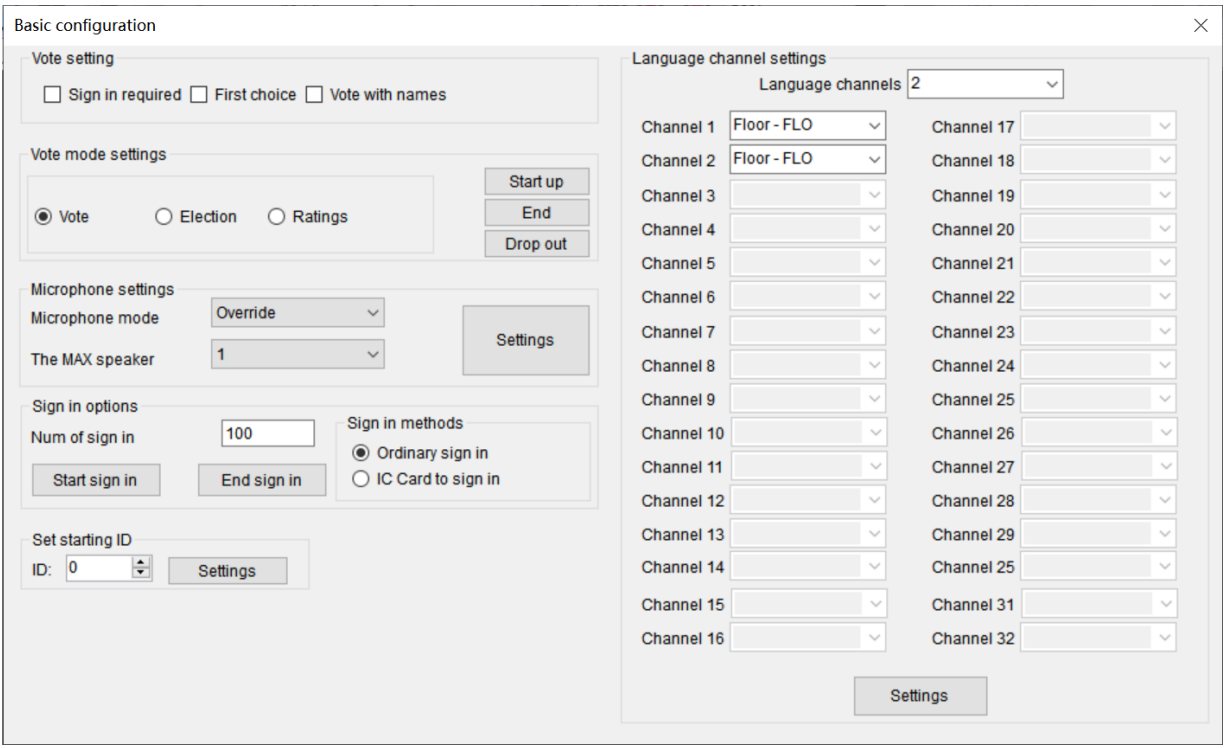

Basic configuration

### **1. Vote settings**

Select settings such as "Sign in required", "Vote with names", and "First choice". Multiple choices are supported.

### **2. Vote mode settings**

You can choose to start or end a vote, election or rating.

### **3. Microphone settings**

Set the microphone mode and the maximum number of enabled microphones remotely.

### **4. Sign-in options**

Set the number of people who sign in and the sign-in method. The sign-in methods include ordinary sign-in and sign-in via IC card. Sign-in via IC card requires the NFC function.

### **5. Starting ID settings**

Set the ID No. of the microphone unit. Signing on behalf of others is supported.

### **6. Language channel settings**

Select the channel number of microphone units and the languages corresponding to the channels.

### <span id="page-23-1"></span>**5.3 Information uploading**

In the navigation bar management option, click "Personnel Information Management".

VISSONIC Electronics Limited

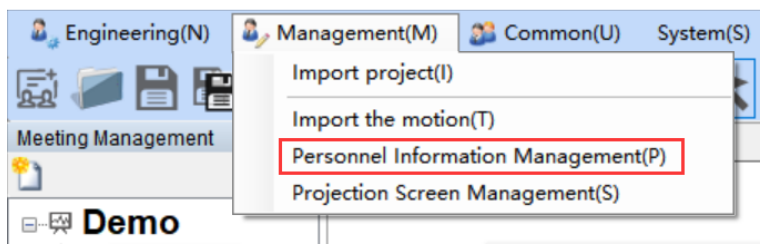

In the personnel information list, you can set the information of each conference participant, including the name, gender, nationality, language, institution, department, position, certificate number, and image. The information can be uploaded to the microphone unit, electronic nameplate, or other devices for display.

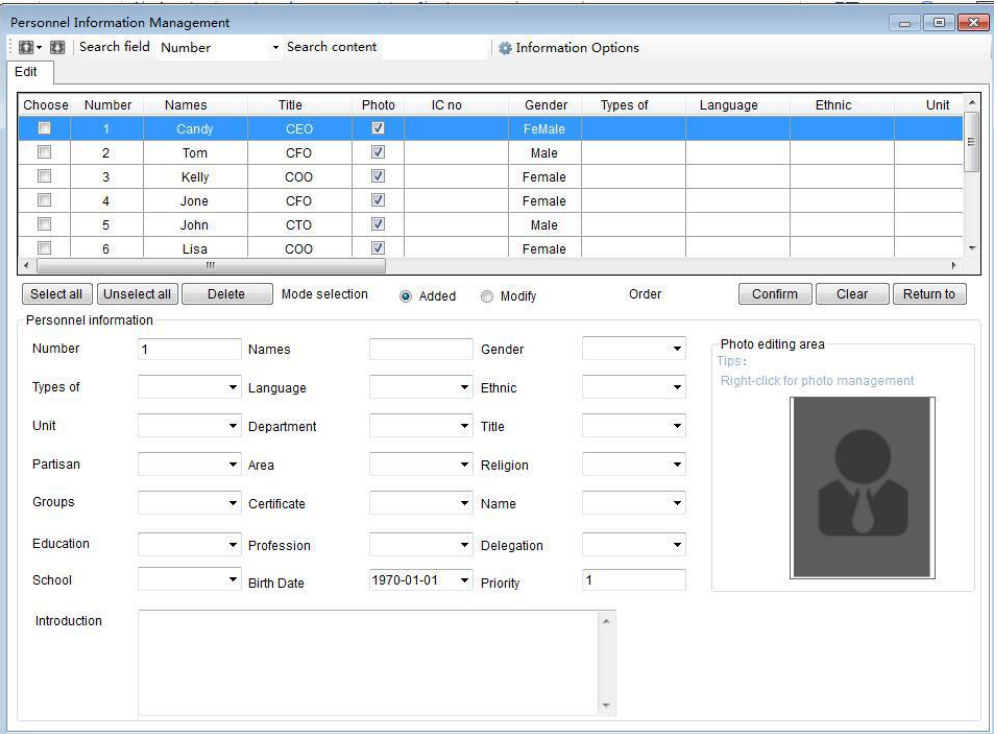

# <span id="page-24-0"></span>**5.4 Display of person requesting to speak**

In the engineering mode, click the element adding icon to add it.

Speech request list

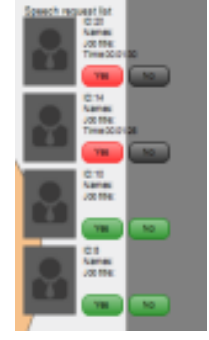

The information of the person requesting to speak can be displayed, and the administrator or chairperson unit can agree or reject the request to speak.

# <span id="page-24-1"></span>**5.5 Dynamic text**

It mainly displays the number of votes, the number of people, and the percentages used in the statistical results under the mode of voting, election, and rating. After binding, it can dynamically display the values bound in the corresponding voting mode. For example, addresser in progress, conference name, conference time, conference content, voting countdown, and speech countdown.

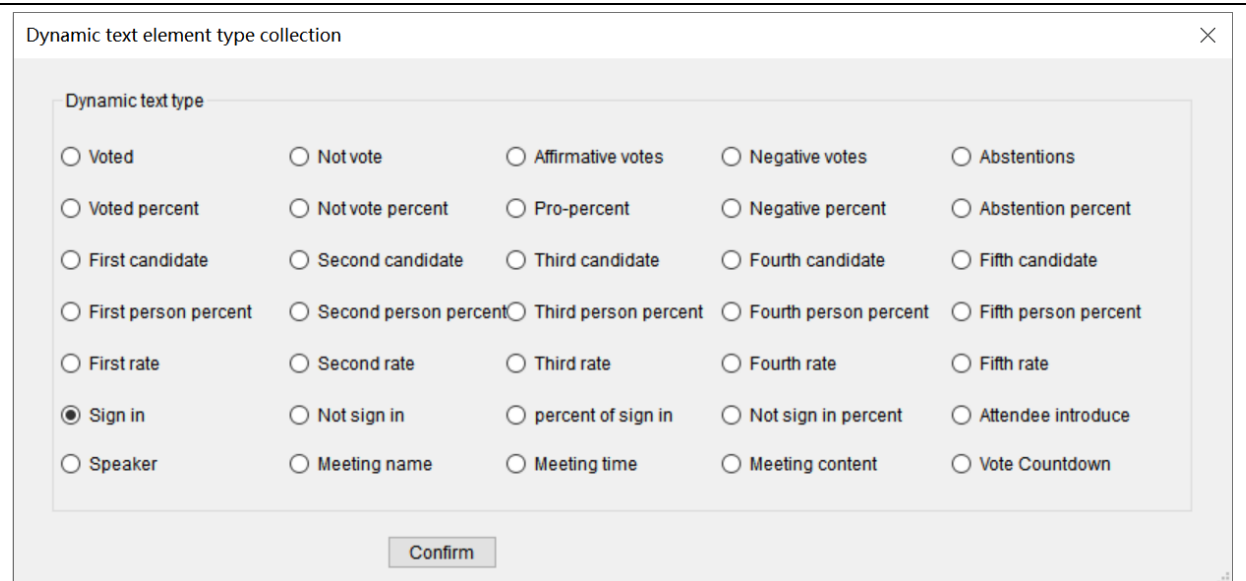

The dynamic text function is an important embodiment of statistical conference results. The dynamic text can bind relevant information in multiple modes. It dynamically displays the information change and is an important conference element to reflect the change of relevant parameters in the conference process.

### 1) How to create

The operation is similar to creating a new unit. Select the dynamic text button in the conference element set to do so.

### 2) Dynamic text management

Right-click the dynamic text in the canvas to open its context menu.

Font design: Modify each property of its display font, including font size, font name, font color, etc. Font type: The element type to which the dynamic text is bound, as shown in Figure 1-14.

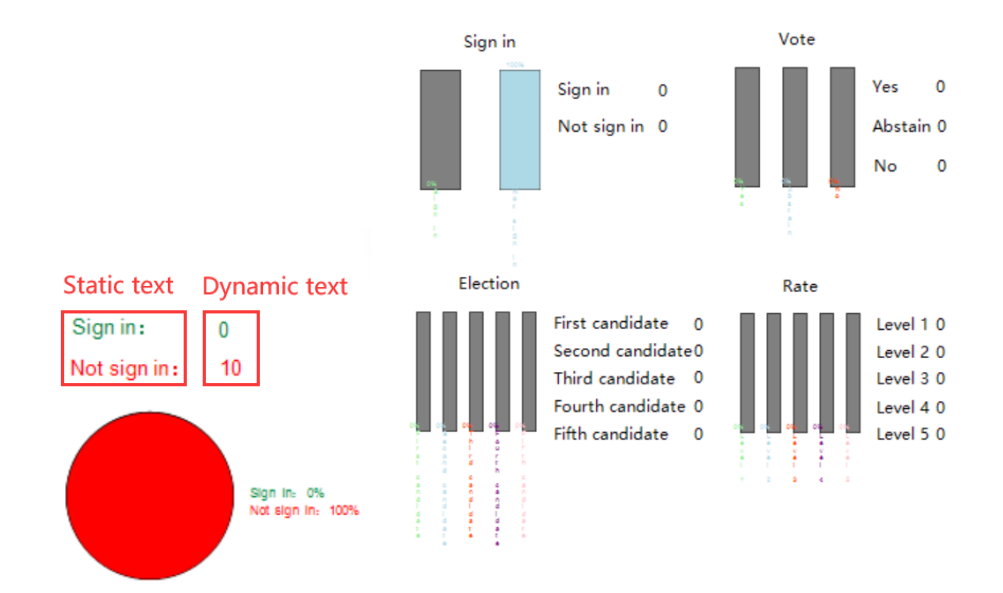

It can be combined with static text and a bar chart or pie chart so that the dynamic statistical result of conference voting and sign-in can be visually displayed in real time.

# <span id="page-26-0"></span>**6. Debugging**

Generally, you do not need to set the host and unit. After the system is connected, the conference system is ready to use. The unit can display the current time. After the host is connected to the audio system, there is sound output.

**1. Adjust the main volume knob on the front panel of the conference host, and control the output gain. Taking account of the peripheral equipment, achieve the sound pickup distance required by the project on the premise of preventing howling.**

**2. Engineers can set the conference mode of the host and the maximum number of enabled microphones according to the needs of the venue. For other settings, refer to the user manual.**

**When you turn on the conference processor, the initialization message of "Initializing..." will be displayed on the screen. After 3 seconds, the home screen menu will be displayed.**

Home screen

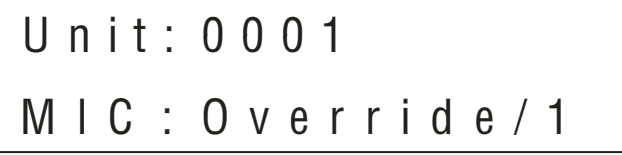

The information displayed on the home screen is shown in the figure above, including the number of conference microphones connected to the system ("0001" to "4000"), conference discussion mode (Override, Voice, Open, or Apply), and the maximum number of speeches for delegate units (1, 2, 4, or 6).

One chairperson unit can be turned on when the number is 1 or 2, and two chairperson units can be turned on when the number is 4 or 6.

Take setting the maximum number of enabled microphones as an example. The conference mode setting process is the same.

1. Press "Enter" on the home screen to get the following menu.

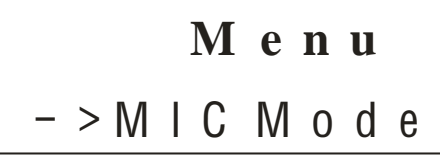

2. Press the " $\nabla$ " button to select the Active MIC menu, which indicates the maximum number of enabled microphones.

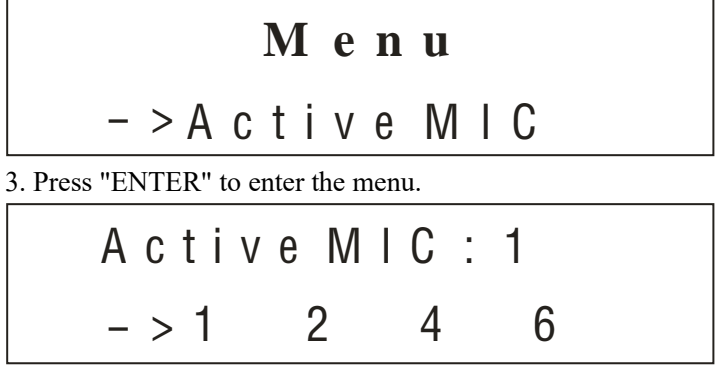

4. Press the " $\nabla$ " button to select the parameter "6".

| $A \text{ c t i } v \text{ e } M \mid C : 1$ |
|----------------------------------------------|
| $1 \quad 2 \quad 4 - > 6$                    |

5. Press "ENTER" to confirm the current parameter "6", and make the parameter take effect. It will be displayed as Active MIC:6.

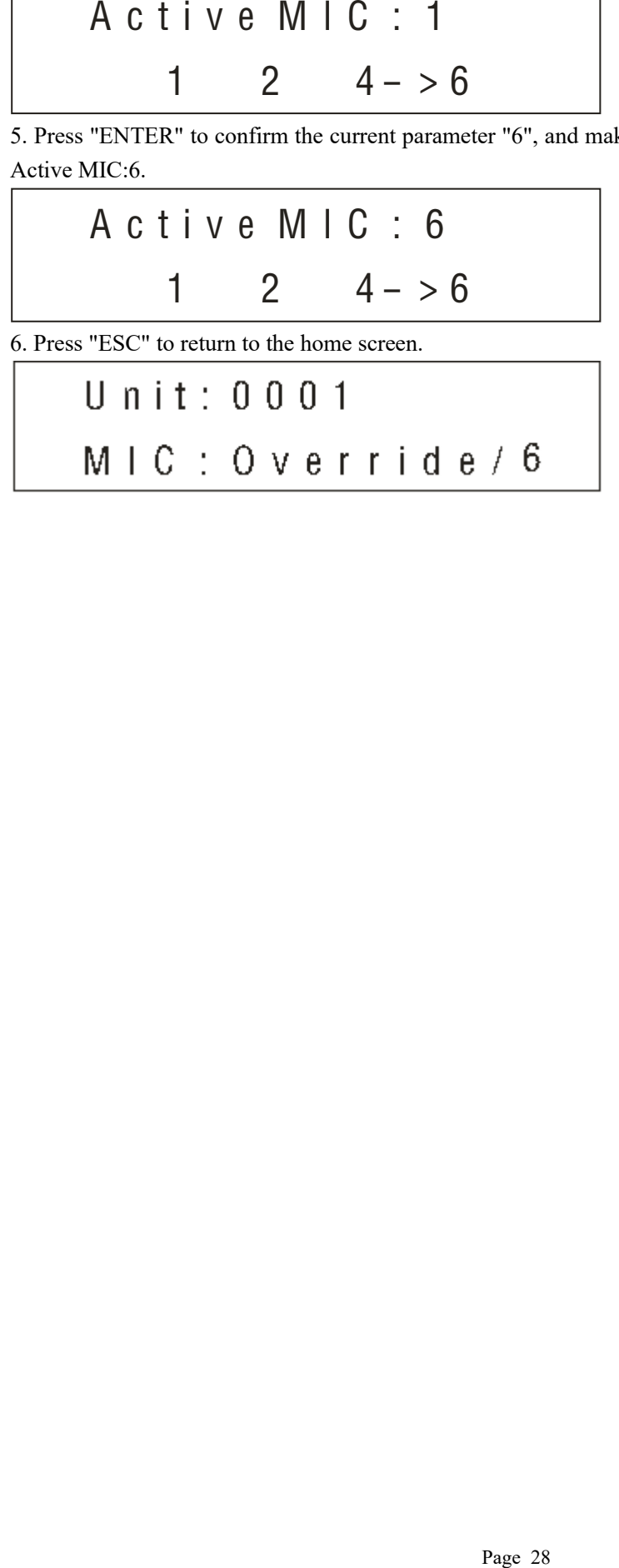